# **ICU – Order ICU Quick Orders and ICU Order Sets**

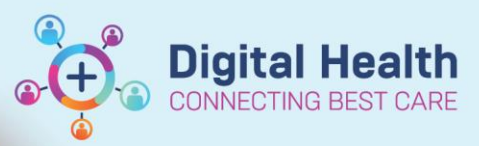

**Digital Health Quick Reference Guide** 

## **This Quick Reference Guide will explain how to:**

Place different orders for ICU patients as an ICU Medical Officer. This will educate on how to:

- A. Navigate to the ICU Quick Orders mPage
- B. Place ICU Order Sets
- C. Place non-medication orders e.g. Pathology, Radiology, Referrals

#### **Important – Placing orders for ICU patients is preferentially done via ICU Order Sets**

- This is to reduce the risk of critical care area medications (e.g. propofol, cisatracurium) remaining on the medication chart (MAR summary) after the patient leaves ICU.
- When ordered via an ICU order set, critical care area medications can be discontinued **in bulk** when the patient is transferred out of ICU.

### **A. Navigate to the ICU Quick Orders mPage**

- 1. Click on Medical Officer View from the Table of Contents and then select the ICU Quick Orders mPage.
- 2. ICU Order Sets can be found on the bottom left of the mPage.

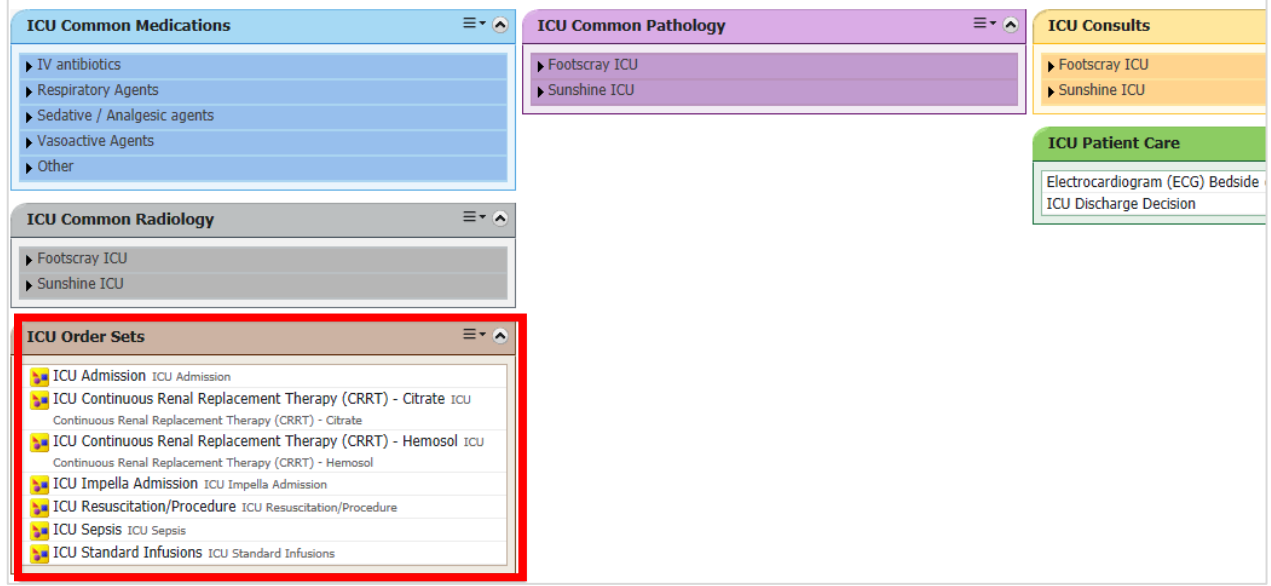

3. For bolus or maintenance IV fluids, or any other medications not found in the ICU order sets, please order them via **Orders/Referrals** from the Table of Contents or via **New Order Entry** from the mPage.

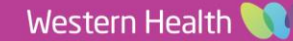

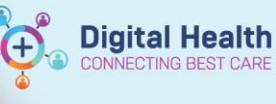

## **Handy Hint – Ordering ICU Electrolytes**

For **ICU-specific electrolytes PRN orders**, order them via **ICU Admission order set** upon the patient's admission to ICU. If these orders get cancelled and need to be re-ordered during the ICU stay, you can reorder them via the **ICU Standard Infusions order set.**

## **B. Place ICU Order Sets**

1. Click on the order set(s) to be ordered.

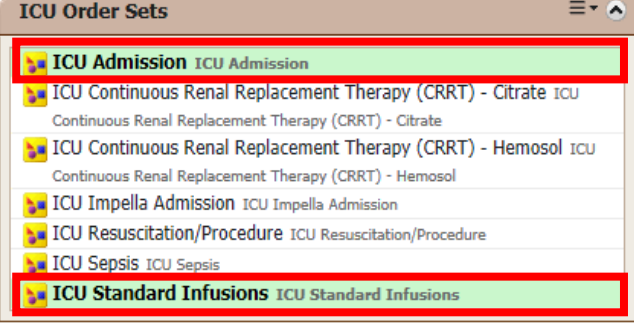

2. Click on the **shopping cart icon** at the top right of the page. Note: This icon will light up and the number to the right of the tray will correspond to the number of orders that have been selected (i.e.  $\Box$  will display if two order sets have been clicked on)

**Modify Details** 

- 3. Click **Modify Details** to open the ordering window.
- 4. Review the items within the order set. Some are pre-ticked by default, others are not ticked. **Tick or untick the individual orders to be ordered**.

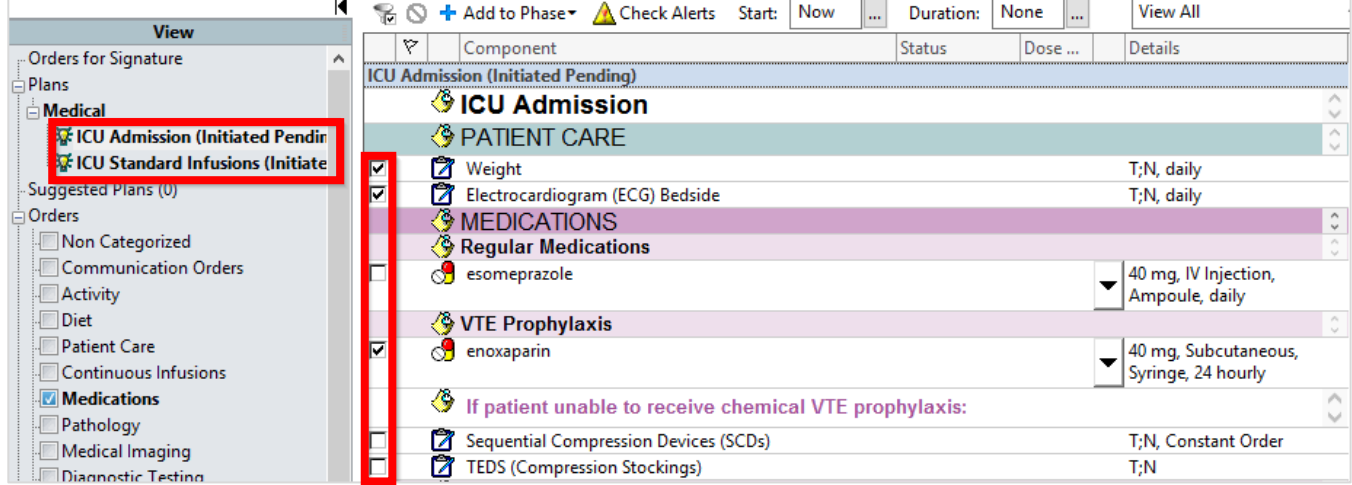

- 5. If multiple order sets have been selected, navigate to each order set by **clicking on it on the left side**.
- 6. When ready, click on **Orders for Signature** and follow the prompts to sign the orders.

Orders For Signature

7. Make sure to refresh and check MAR, MAR Summary and Orders and Referrals to ensure orders have been placed as intended.

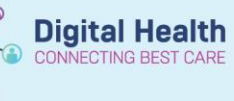

## **Handy Hint – Adding new orders to an existing ICU order set**

1. If you have missed ordering an item from an *existing* active order set, which you or another doctor have already ordered, locate it in **Orders and Referrals**. In this example, an ICU Admission order set has already been placed.

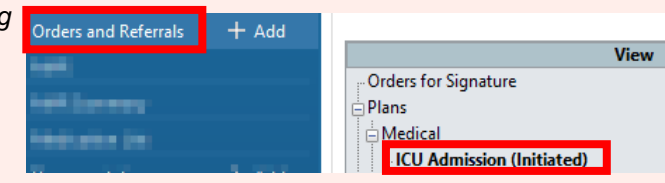

2. Instead of adding new orders via ordering a new ICU Admission order set, you can **add new orders to the same existing order set** by clicking on the lightbulb icon ( $\sqrt{ }$ ) at the top of the order set to display the whole original order set. In the example below:

(1) Enoxaparin is an *active* medication which has been ordered from the order set at an earlier time, hence its status is already "Ordered".

(2) Tick a new medication to order (e.g. Esomeprazole) and then follow the prompts to sign the order.

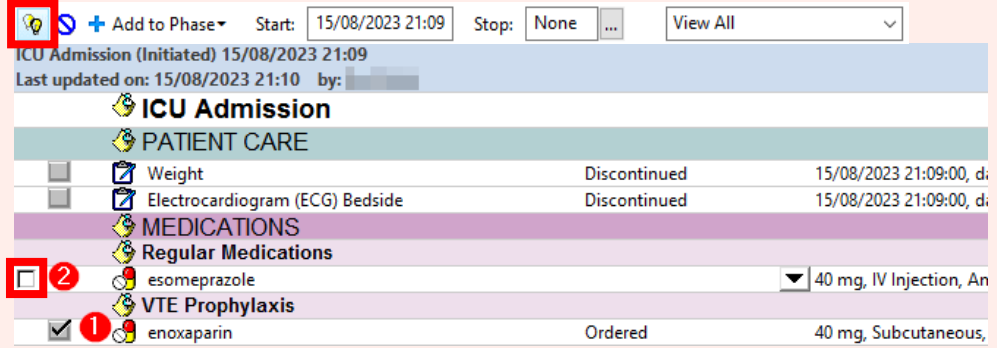

- 3. This can reduce the number of ICU order sets that you have to cancel one by one at the time of ICU Transfer/Discharge.
- 4. After you're done, you can click the lightbulb icon again ( $\heartsuit$ ) to display only the ordered items, if you wish.

**Digital Health**<br>CONNECTING BEST CARE

#### **C. Place non-medication orders e.g. Pathology, Radiology, Referrals**

- 1. For certain non-medication orders which may not be located within ICU order sets, you can order them via the **ICU Common Pathology**, **ICU Common Radiology** and **ICU Consults widgets** on the ICU Quick Orders page.
- 2. Each widget has been divided into two sections Footscray ICU and Sunshine ICU as the clinician callback number has been prepopulated to the *ICU Registrar Contact Number* for that ICU site. Please ensure you select orders from the **correct ICU site.**
- 3. You can select multiple orders and then click on the shopping cart icon at the top right corner.

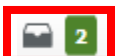

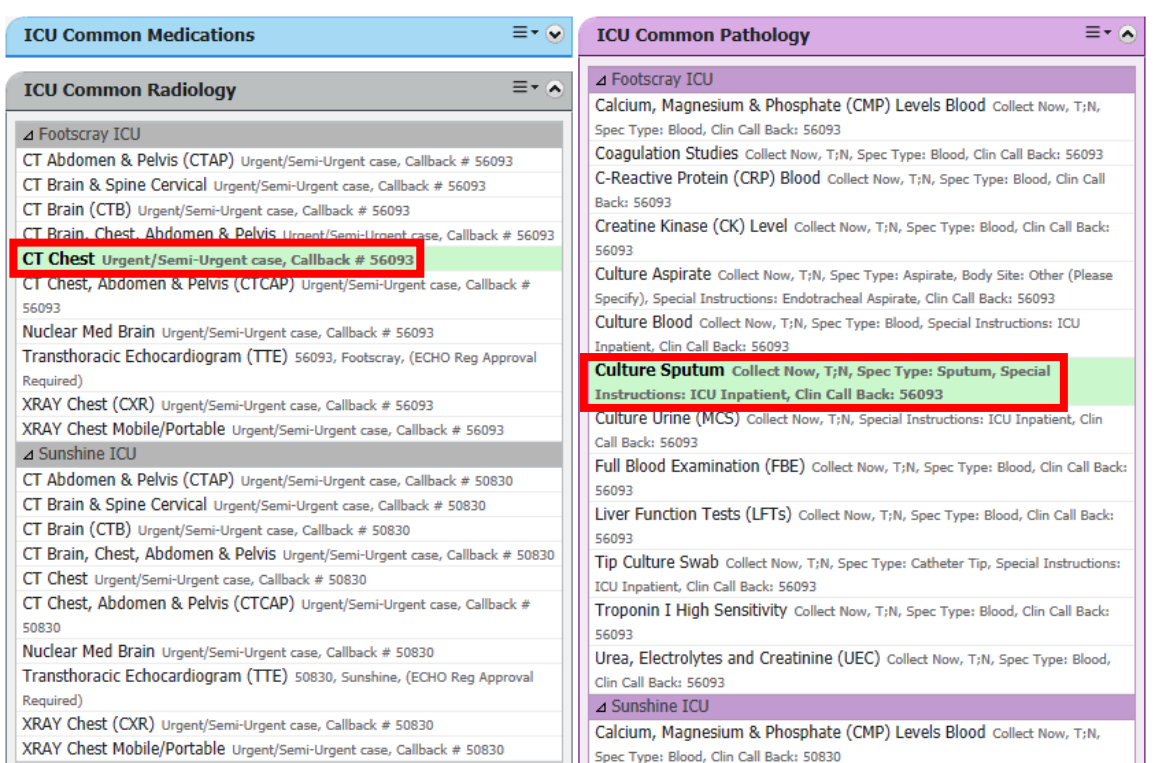

4. Click **Modify Details** to open the ordering window.

**Modify Details** 

- 5. Enter any **mandatory fields** within the orders and then follow the prompts to sign your orders.
- 6. You can also order individual pathology and radiology through the conventional search via **Orders/Referrals** from the Table of Contents.

**Orders and Referrals**  $+$  Add

Please note that ICU registrar contact number is also auto-populated within the pathology/radiology order according to the patient's ICU location. You can amend this callback number if required.

> FH ICU 83456093 \*Clinician Callback number: